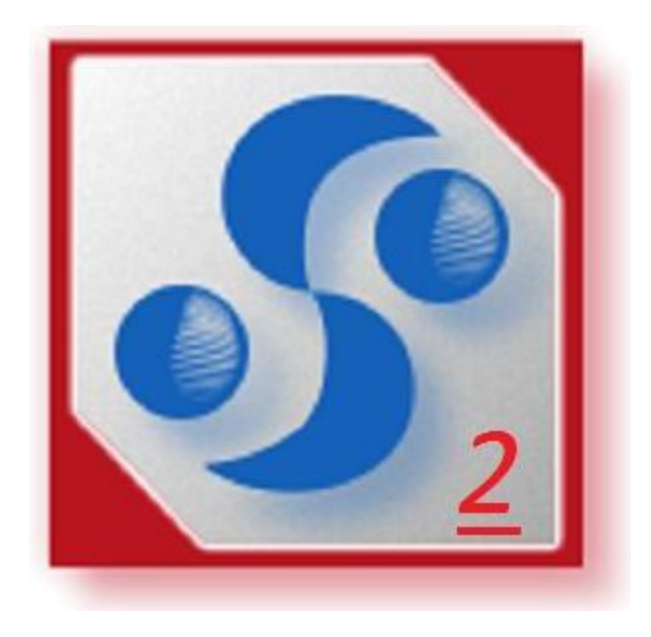

*Sistema de Información para el Soporte a la Investigación*

# **SISI**

Dr. José Antonio Hernández Morales

Universidad de Celaya

Revisado por:

Dr. Roberto Hernández Sampieri

Universidad de Celaya e Instituto Politécnico Nacional

Mtra. Roxana Mercedes González Ramírez

Universidad de Celaya

## **Tabla de Contenido**

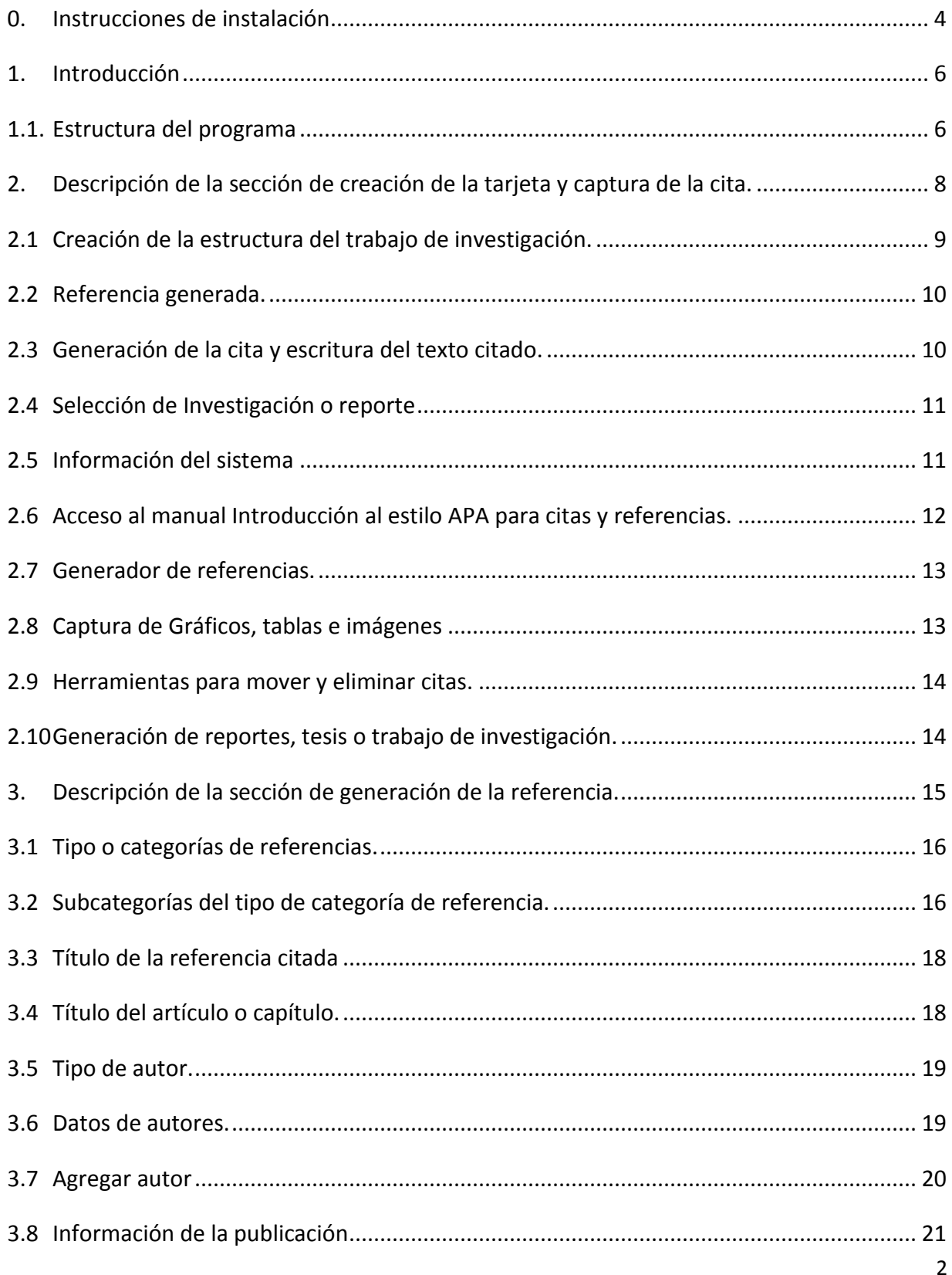

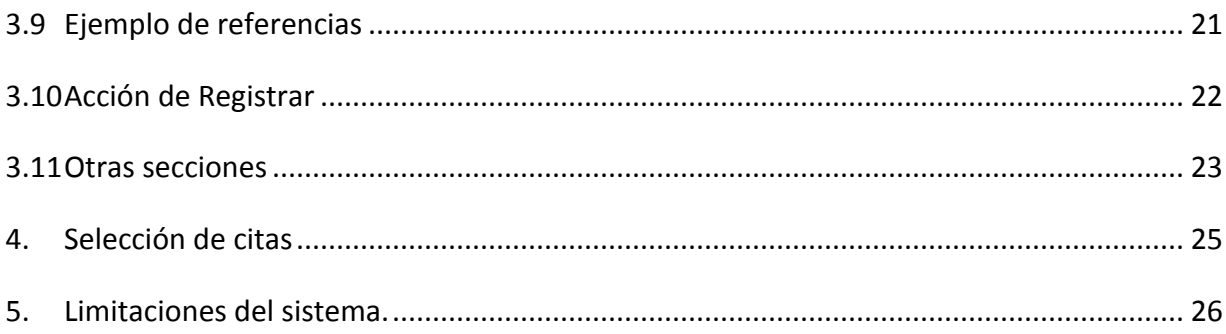

# <span id="page-3-0"></span>*0. Instrucciones de instalación*

Después de dar clic en el botón de INSTALAR, aparece el siguiente cuadro de dialogo:

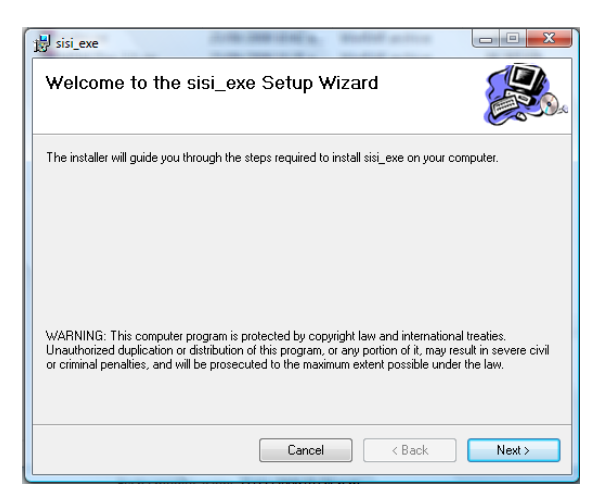

Dar clic en el botón *Next* para que se muestre la siguiente forma:

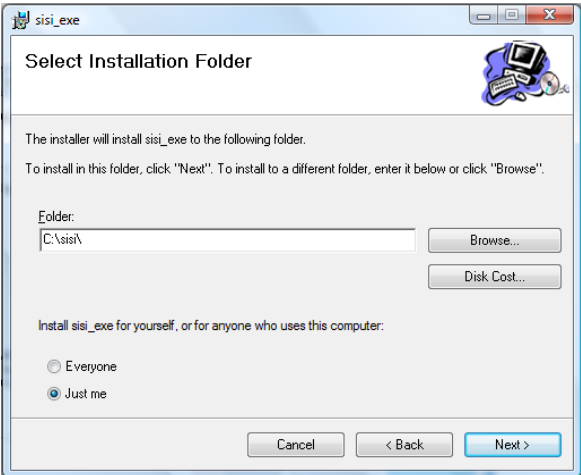

Es muy importante que no se modifique la ruta de instalación ( c:\sisi\ ) debido a que en esa ubicación quedan almacenados la base de datos y todos los recursos que requiere el sistema.

Después de dar clic en el botón *Next*, se muestra una forma que solicita confirmar la instalación:

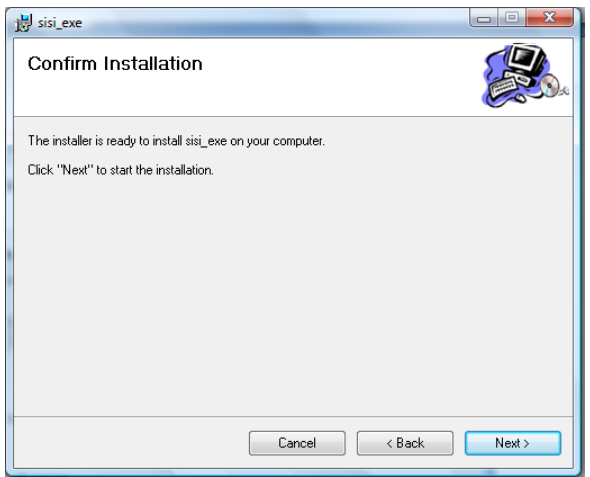

Se procede a dar clic en el botón *Next* para que concluya la instalación de la aplicación:

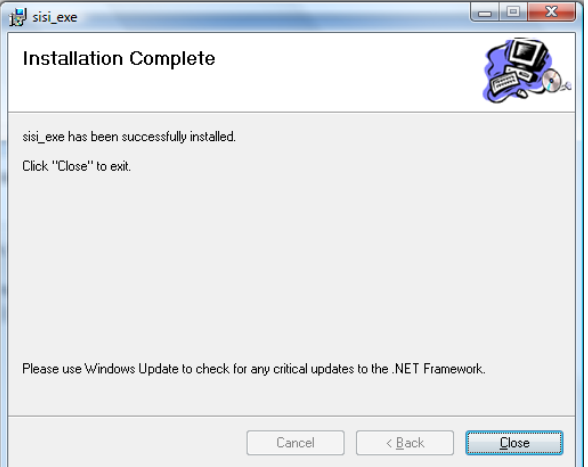

Por último se crea un acceso directo en el escritorio para poder ejecutar la aplicación:

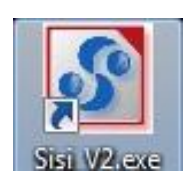

Se recomienda que toda la carpeta (c:\sisi\ ) se respalde continuamente para evitar perdida de información.

## <span id="page-5-0"></span>*1. Introducción*

El Sistema de Información para el Soporte a la Investigación **(Sistema SISI)** es un programa de cómputo que sirve para generar, incluir y organizar referencias bibliográficas, tanto en el texto –citas– como al final en el listado o bibliografía

–referencias–, basadas en el estilo de publicación de la American Psychological Association (APA), ayudando al lector a crear la estructura adecuada de su trabajo de investigación desde el momento en que comienza a desarrollar su reporte de resultados o documento escrito.

El sistema está basado en el uso de fichas bibliográficas, por lo que cada vez que se agrega una cita es como agregar una ficha.

## <span id="page-5-1"></span>*1.1. Estructura del programa*

El sistema está conformado básicamente de dos partes o elementos centrales:

1. Creación de la tarjeta y captura de la cita como se muestra en la figura no. 1.

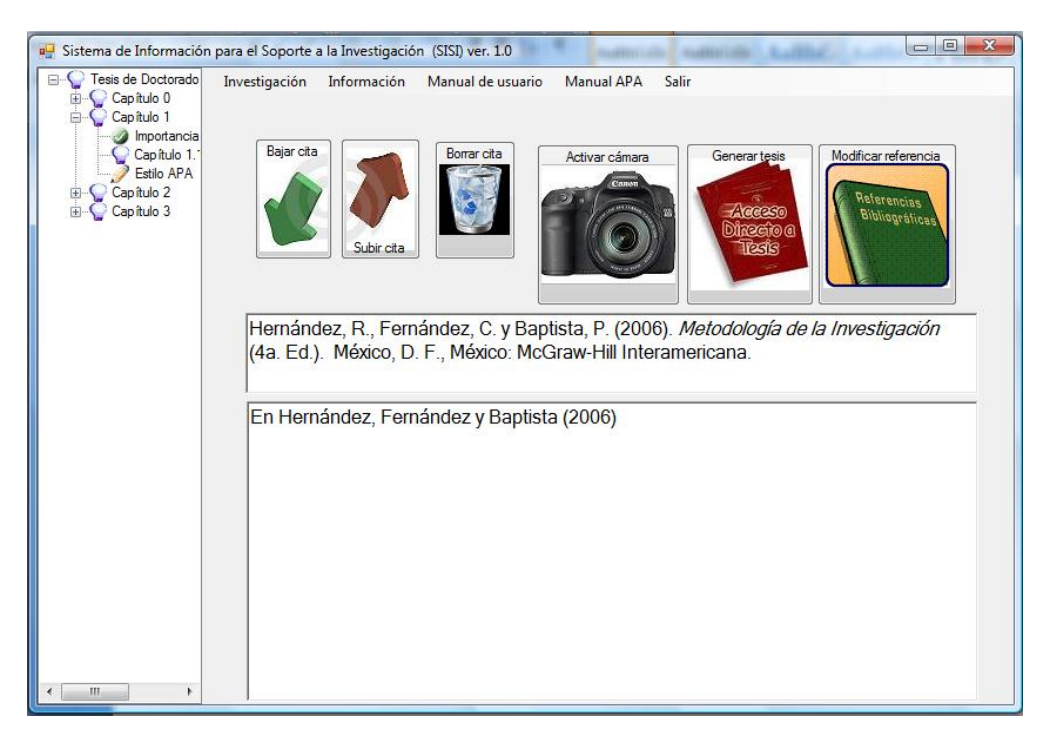

#### **Figura no. 1.**

2. Generación de la referencia de acuerdo al tipo de consulta que se lleva a cabo siguiendo las reglas del estilo APA (figura no. 2).

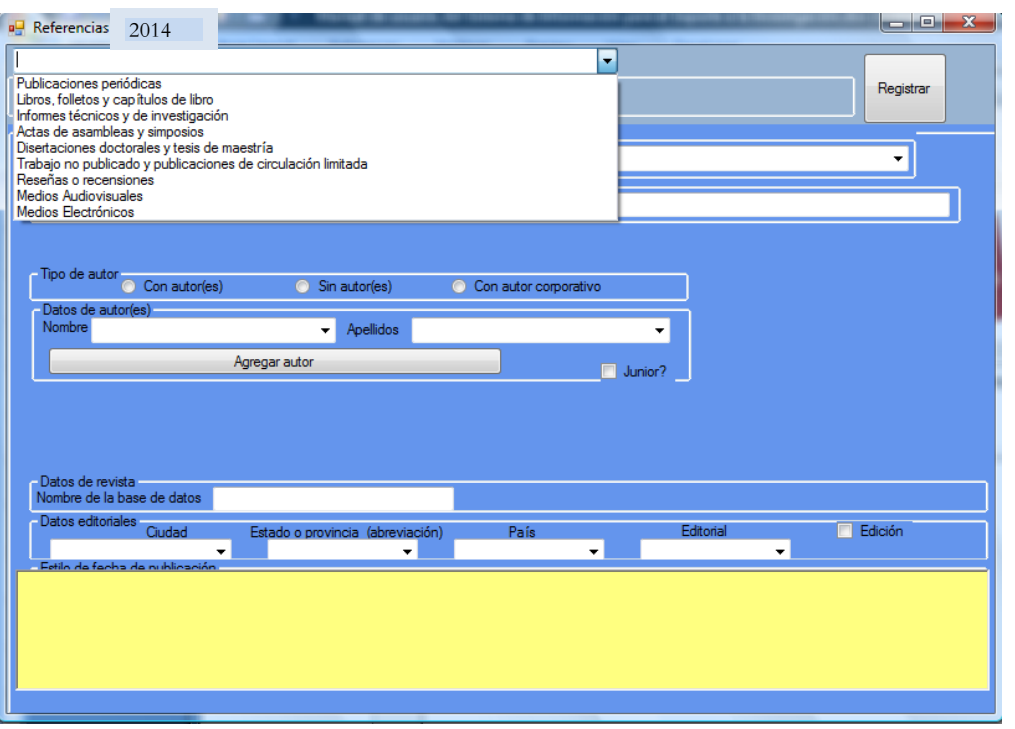

**Figura no. 2**

El producto final de este proceso es la generación de un documento en formato de texto (extensión **.***doc*), que incluye el contenido que se vaya capturando y la estructura del proyecto de investigación, así como las citas en el texto y la creación de referencias en la bibliografía final ordenadas alfabéticamente como lo estipula el *Manual de estilo de publicaciones de la American Psychological Association* (APA), segunda edición en español, año 2002.

La **generación del reporte, tesis o disertación** se realiza después de haber registrado todas las referencias y en este momento se concluye el funcionamiento del **sistema SISI** para continuar en el procesador de textos con la forma de trabajo de investigación.

# <span id="page-7-0"></span>*2. Descripción de la sección de creación de la tarjeta y captura de la cita.*

Después de haber instalado el programa (revisar instructivo de instalación), se crea en el escritorio un acceso directo a la aplicación como se muestra en la figura no. 3.

#### **Figura no.3**

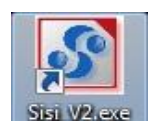

Posteriormente, se accesa la forma mostrada en la siguiente figura. A continuación se abrirá una pantalla (figura no. 4), de la cual se dará explicación de cada uno de los elementos o secciones que la conforman.

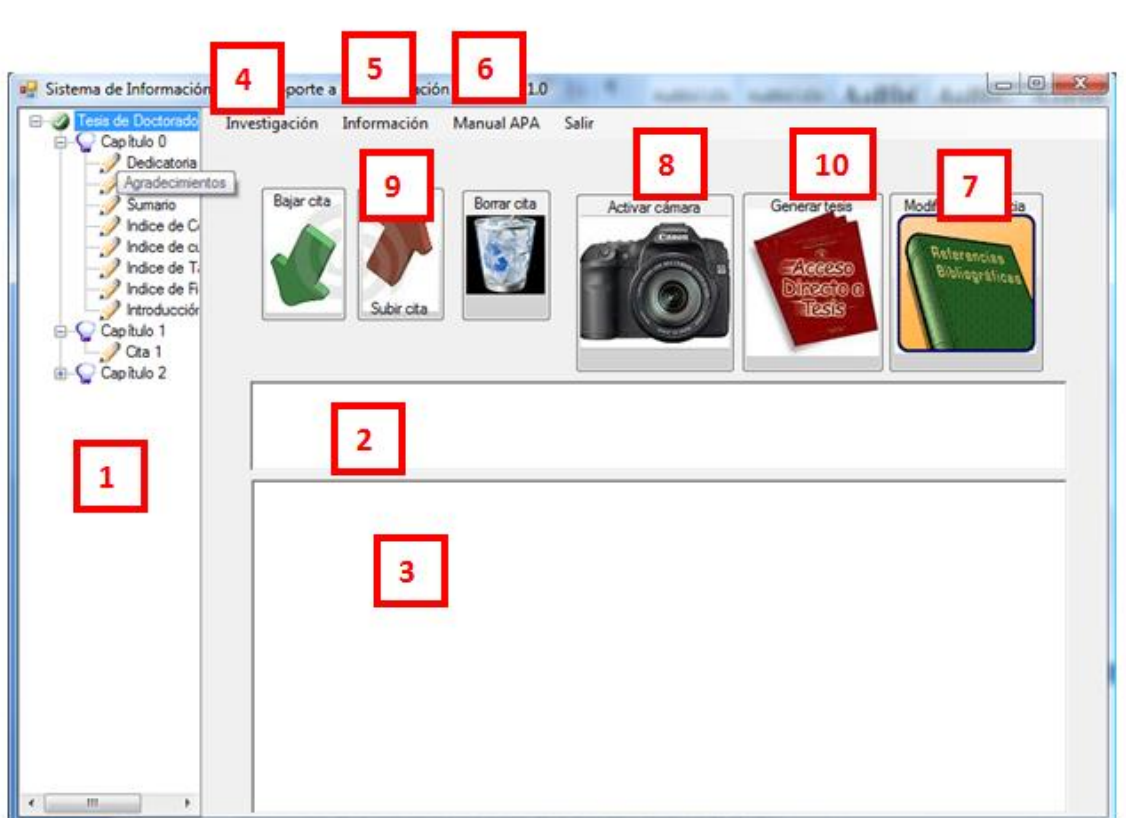

**Figura no. 4**

#### <span id="page-8-0"></span>*2.1 Creación de la estructura del trabajo de investigación.*

En esta sección o elemento (sección 1 en la figura 4) se van creando los capítulos y citas que conforman el trabajo o reporte de investigación.

Se pueden crear hasta cuatro niveles de capítulos posicionándose en el nodo de capítulos (foco) y dando clic derecho en el cual aparece el menú contextual mostrado en la figura no. 5.

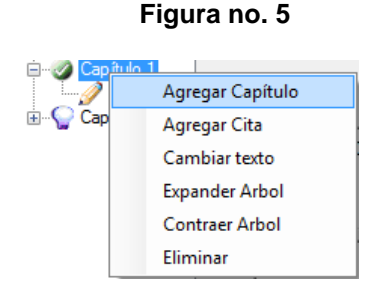

Se selecciona *Agregar capítulo* y se le da un nombre como se muestra en la figura no. 6.

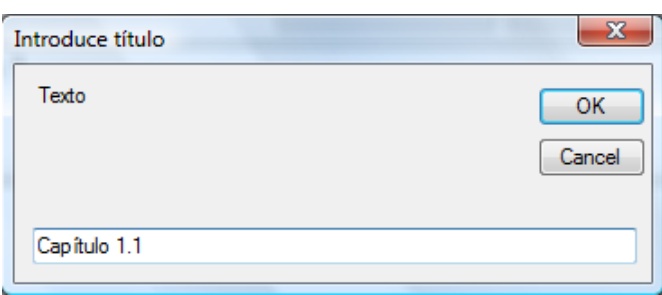

**Figura no. 6**

Este nombre o título puede modificarse las veces que se quiera realizando el mismo procedimiento y seleccionando la opción *Cambiar texto*.

Después de generar el capítulo se crea el espacio para ir agregando las citas utilizadas en dicha sección colocándose en el capítulo deseado (figura no. 7) y dando clic en el botón derecho del ratón.

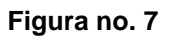

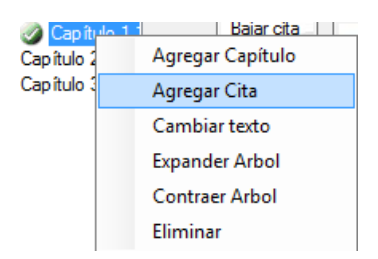

Al momento de generar una cita se crean dos espacios (secciones 2 y 3 de la figura no. 4) y se procede a modificar la referencia (sección 7 de la figura no. 4).

## <span id="page-9-0"></span>*2.2 Referencia generada.*

El espacio en blanco mostrado en la sección 2 de la figura no. 4 va a contener la referencia armada de acuerdo al estilo de referencias APA como se muestra en la figura no. 8. Esta referencia se genera automáticamente y no debe ser modificada por el usuario del sistema.

#### **Figura no. 8**

Hernández, R., Fernández, C. y Baptista, P. (2006). Metodología de la Investigación (4a. Ed.). México, D. F., México: McGraw-Hill Interamericana.

## <span id="page-9-1"></span>*2.3 Generación de la cita y escritura del texto citado.*

La sección 3 de la figura no. 4 va a contener la cita que se seleccionó previamente y permite al usuario escribir el texto citado como se muestra en la figura no. 9.

En Hernández, Fernández y Baptista (2006, prólogo, xxxviii) se menciona que "la investigación es muy útil para distintos fines : para crear nuevos sistemas y productos, resolver problemas económicos y sociales; ubicar mercados, diseñar soluciones y hasta evaluar si hemos hecho algo correctamente o no. Incluso, para abrir un pequeño negocio familiar es conveniente usarla".

## <span id="page-10-0"></span>*2.4 Selección de Investigación o reporte*

En la sección 4 de la figura no. 4 se elige el proyecto de investigación que se desea documentar. Esta opción permite trabajar hasta con cinco proyectos de investigación de manera simultánea. Se selecciona *Investigación* y se elige la opción adecuada como se muestra en la figura no. 10.

**Figura no. 10**

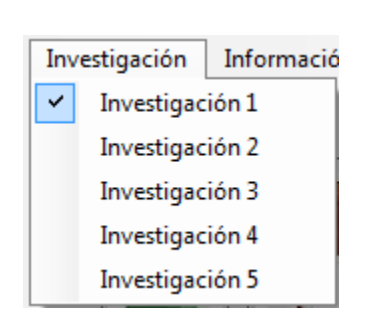

#### <span id="page-10-1"></span>*2.5 Información del sistema*

La sección 5 de la figura no. 4 es informativa y muestra una ventana con los datos del sistema (figura no. 11).

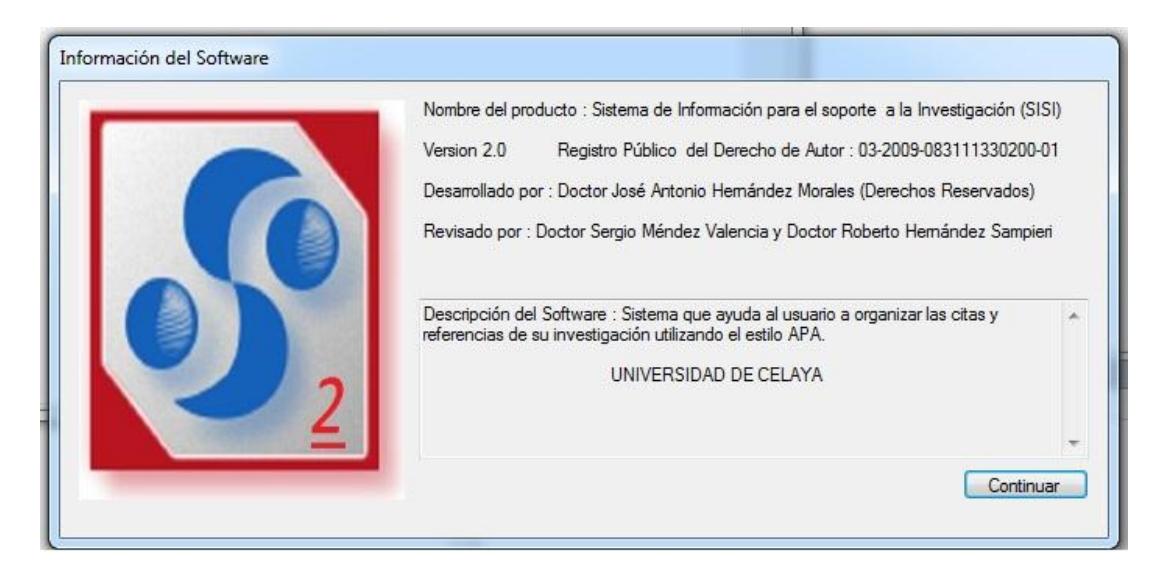

#### <span id="page-11-0"></span>**2.6***Acceso al manual Introducción al estilo APA para citas y referencias.*

La sección 6 de la figura no. 4 accesa a un manual de referencias del estilo APA (*Introducción al estilo APA para citas y referencias*). Este manual mostrado en la figura no. 12 es un resumen del estilo APA creado por la Mtra. Ana Cuevas Romo y Dr. Sergio Méndez Valencia (Universidad de Celaya), así como Dr. Roberto Hernández Sampieri (Universidad de Celaya e Instituto Politécnico Nacional) y forma parte de los manuales desarrollados para esta quinta edición de *Metodología de la investigación.*

Este manual tiene la finalidad de ejemplificar características básicas del estilo APA y sirve como guía introductoria para éste.

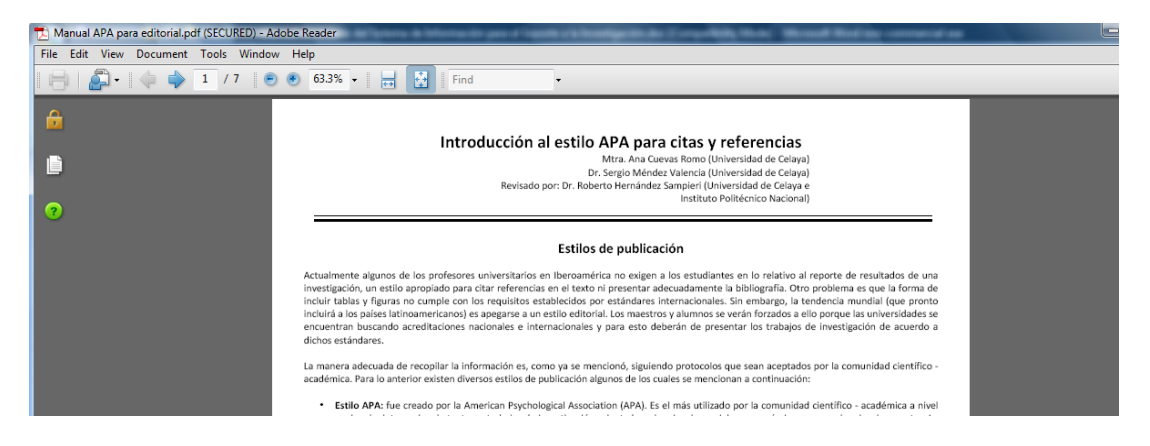

#### <span id="page-12-0"></span>**2.7** *Generador de referencias.*

La sección 7 de la figura no. 4 es la parte medular del programa y nos remite a la forma de generación de referencias, la cual va a ser explicada a detalle en el siguiente apartado.

#### <span id="page-12-1"></span>*2.8Captura de Gráficos, tablas e imágenes*

La sección 8 de la figura no. 4 habilita una "cámara" que permite fotografiar una parte de la pantalla como gráficas, tablas e imágenes y que pueden ser agregadas en la sección de citas para formar parte de la cita referida (sección 3 de la figura no. 4: **Generación de la cita y escritura del texto citado).**

Para activar la "cámara" se da clic en el botón mostrado en la sección 8 de la figura no. 4 y se habilita una forma transparente que se debe de acomodar y adaptar a la figura o imagen a "fotografiar", moviendo la forma con el ratón y cambiando el tamaño de la misma, así como utilizando el contorno de la forma activa para colocarla sobre el objeto a copiar. Al momento de sacar la "fotografía", ésta se pega automáticamente en la sección 3 de la figura no. 4 junto con el texto citado.

En la figura no. 13 se muestra el resultado de esta acción.

En Hernández, Fernández y Baptista (2006, prólogo, xxxviii) se menciona que "la investigación es muy útil para distintos fines : para crear nuevos sistemas y productos, resolver problemas económicos y sociales; ubicar mercados, diseñar soluciones y hasta evaluar si hemos hecho algo correctamente o no. Incluso, para abrir un pequeño negocio familiar es conveniente usarla".

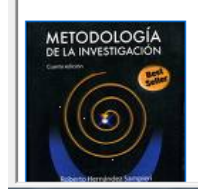

Nota : Si se selecciona una gráfica por ejemplo de Excel, ésta puede ser copiada por los mecanismos tradicionales de copiar (Ctrl C) y pegar (Ctrl V) o también con la cámara.

## <span id="page-13-0"></span>*2.9 Herramientas para mover y eliminar citas.*

La sección 9 de la figura no. 4 permite mover las citas -subir y bajar las citas- (sólo en el mismo capítulo) y en dado caso eliminarlas. Las herramientas fueron creadas para darle más flexibilidad al sistema y cuando se requiera hacer algún movimiento o eliminación de cita, ésta se pueda llevar a cabo con facilidad.

Para efectuar esta acción únicamente se debe de seleccionar la cita y se procede a realizar alguna de las tres acciones (subir cita, bajar cita o eliminar cita).

## <span id="page-13-1"></span>*2.10 Generación de reportes, tesis o trabajo de investigación.*

La sección 10 de la figura no. 4 es la que permite generar el reporte, tesis o trabajo de investigación en base a toda la información que se ha estado agregando en el Sistema SISI. **Esta acción se debe de llevar a cabo después de haber generado todas las referencias.** En caso de que se requiera agregar otra referencia al documento después de efectuar este proceso, la referencia debe de ser añadida manualmente para evitar modificaciones al documento generado.

En este momento el **sistema SISI concluye su función** y se procede a continuar con el reporte en el procesador de textos que soporte extensiones *.doc* (como Word de Microsoft Office).

Después de que se genera el documento es conveniente guardarlo en alguna carpeta con el nombre adecuado para evitar algún reemplazo accidental.

# <span id="page-14-0"></span>*3. Descripción de la sección de generación de la referencia.*

El sistema SISI fue diseñado para que se introduzcan los datos necesarios de acuerdo al tipo de referencia seleccionada (libro, artículo de revista académica, tesis de maestría no publicada, capítulo de libro, informe técnico y de investigación, etcétera), por lo que se van habilitando y deshabilitando elementos o componentes de acuerdo a los requerimientos de los datos que utilizan las distintas clases de referencias. Tales elementos o secciones se pueden apreciar en la figura no. 14, que ejemplifica a la categoría de libros, folletos y capítulos de libro.

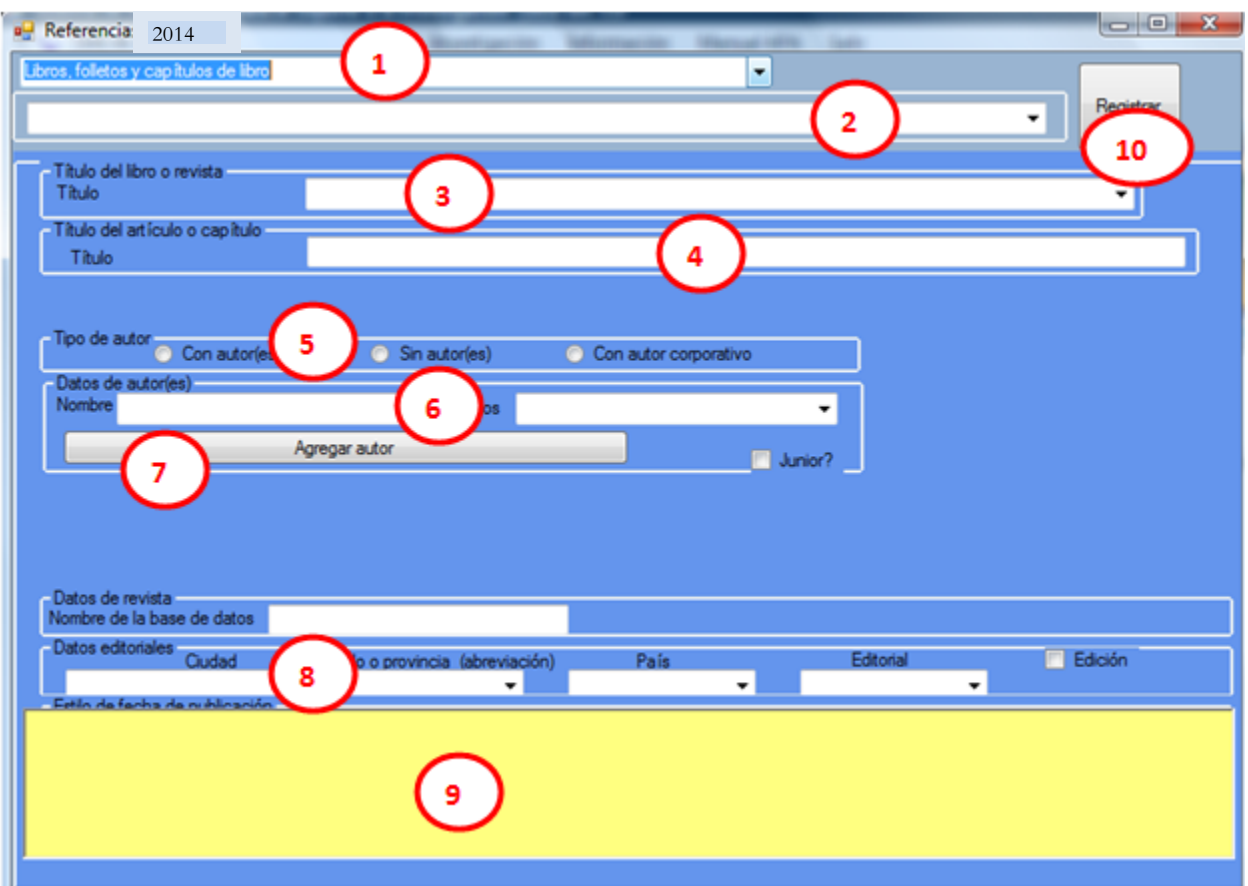

**Figura no. 14**

Veamos tales elementos o secciones.

#### <span id="page-15-0"></span>*3.1 Tipo o categorías de referencias.*

Este componente referido en la sección 1 de la figura no. 14 muestra las categorías principales para hacer referencias basándose en el Manual APA. Las categorías son:

Publicaciones periódicas Libros, folletos y capítulos de libro Informes técnicos y de investigación Actas de asambleas y simposios Disertaciones doctorales y tesis de maestría Trabajos no publicados y publicaciones de circulación limitada Reseñas o recensiones Medios audiovisuales Medios electrónicos

#### <span id="page-15-1"></span>*3.2 Subcategorías del tipo de categoría de referencia.*

En la sección 2 de la figura no. 14 se habilita un componente que, de acuerdo a la categoría que se elija, despliega las variaciones que tiene cada una de ellas, para de ahí seleccionar la subcategoría adecuada. En la figura no. 15 se muestran la mayoría de las subcategorías contempladas en el *Manual de estilo de publicaciones de la American Psychological Association* (segunda edición en español, 2002).

#### Publicaciones periódicas

Acta de Congreso<br>Artículo de boletín informativo<br>ARTÍCULO DE PERIODICO<br>ARTÍCULO DE REVISTA CIENTÍFICA Artículo de revista científica, electrónico<br>Artículo de revista Artículo en lengua distinta al español Artículo en prensa Artículo traducido Carta al editor -<br>Ejemplar completo de una revista científica<br>Ejemplar editado de una revista científica Ejemplar especial Electrónicas Fuente secundaria Manuscrito presentado a Monografía nonograna<br>Paginadas por ejemplar Publicadas anualmente<br>Registro Federal Resumen Sección especial Sinopsis Suplemento Suplemento, monografía

#### Informes técnicos y de investigación

- Documento de trabajo Ejemplar abreviado Informe editado Informe ERIC Informe GPO Informe gubernamental<br>Informe NTIS **MONOGRAFÍA** Informe de organización privada Informe de servicio de deposito de documentos<br>Informe en trabajo editado Informe de Universidad
- 

#### Disertaciones doctorales y tesis de maestría

Disertación doctoral no publicada

Tesis de maestría no publicada

- Disertación resumida en Dissertation Abstracts International Tesis de maestría resumida en Masters Abstracts International Disertación obtenida de universidad
- TESIS DE MAESTRÍA OBTENIDA DE UNIVERSIDAD
- Disertación obtenida en microfilm de una universidad
- Tesis de Maestría obtenida microfilm de una universidad
- Tesis de licenciatura obtenida de universidad
- Libros, folletos y capítulos de libro
- Artículo en un libro de referencia Artículo en un libro editado Artículo que no está en español dentro de un libro editado Artículo en un libro editado Capítulo en un libro editado Edición revisada o subsecuente Folleto Fuente secundaria Libro de autor y editado Libro editado Libro en lengua distinta al español Libro en prensa Libro traducido LIBRO COMPLETO Manuscrito presentado a Reseña o recensión de Serie Sin autor Trabajo en varios volúmenes Trabajo publicado nuevamente Trabajo reimpreso

#### Actas de asambleas y simposios

Actas publicadas anualmente **ACTAS PUBLICADAS** Documento en acta publicada Documento presentado en una asamblea, no publicado Resumen de un documento en un acta Contribución publicada para un simposio Contribución no publicada para un simposio

Trabajo no publicado y publicaciones de circulación limitada

Aceptado para su publicación, trabajo en prensa Cartas Citado en universidad Comunicaciones personales Correo electrónico personal Datos a partir de un estudio, no publicados Datos en bruto Manuscrito en preparación Memorandos No presentado para su publicación<br>PRESENTADO PARA SU PUBLICACIÓN Servicio de depósito de documentos Trabajo de circulación limitada

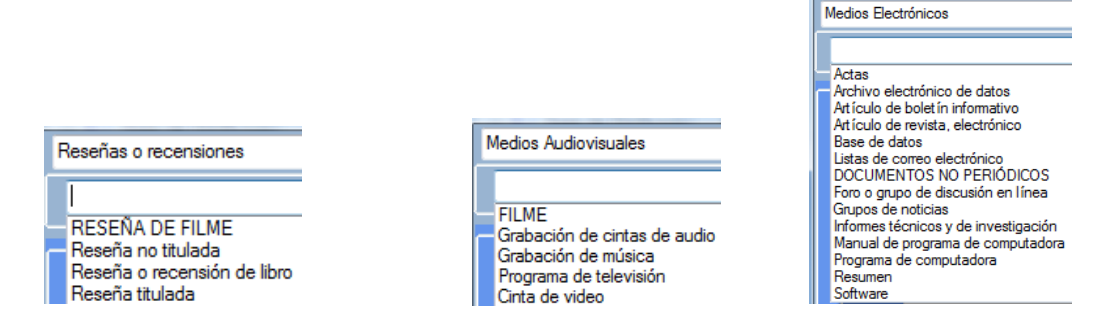

Como se puede observar, son muchas las variaciones que se tienen que contemplar para cada caso al hacer una referencia, y de ahí lo necesario de utilizar un estilo de publicación en particular (revisar el Manual APA mostrado en la figura no. 12).

#### <span id="page-17-0"></span>*3.3 Título de la referencia citada*

En la sección 3 de la figura no. 14 se escribe el título del libro o tipo de publicación consultada y puede ser seleccionada de la lista desplegable en caso de que ya se haya escrito o capturado el título con anterioridad. Si no es así, se procede a escribir el título (figura no. 16).

#### **Figura no. 16**

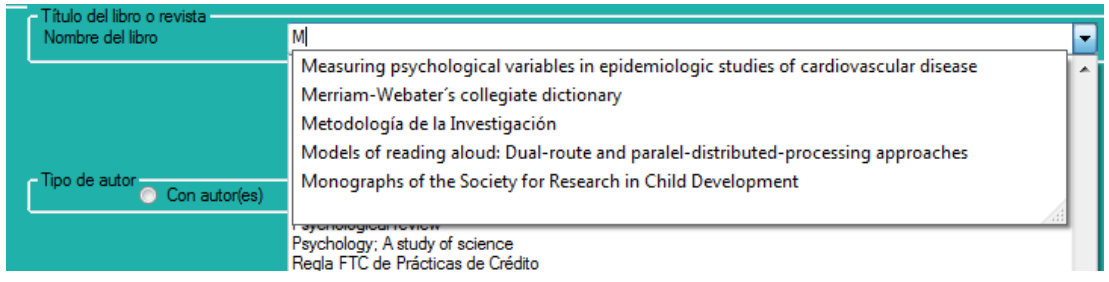

#### <span id="page-17-1"></span>*3.4Título del artículo o capítulo.*

En la sección 4 de la figura no. 14 se escribe el título del artículo o capítulo como lo requieren las citas de revistas, monografías, diarios, etc. Y se activa al seleccionar alguna de esas referencias (ver figura no. 17).

**Figura no. 17**

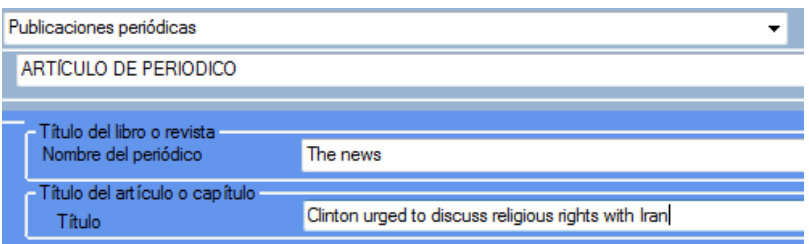

#### <span id="page-18-0"></span>*3.5Tipo de autor.*

En la sección 5 de la figura no. 14 se selecciona si la referencia tiene autor, si no tiene autor o si es un autor corporativo como en el caso de universidades y organismos públicos o privados, por ejemplo: la Organización de las Naciones Unidas, Ayuntamiento de Guadalajara, Gobierno de Antioquía, Ministerio de Hacienda, Greenpeace, etc.

Si se selecciona la opción *Con autores* se va a habilitar la sección 6 de la figura no. 14 (datos de autores) que se explica más adelante. Si se selecciona la opción *Sin autor* no se habilita ningún componente. Si se selecciona *Autor corporativo* se habilita una caja de texto como se muestra en la figura no. 18 en donde se puede introducir el nombre de la institución.

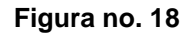

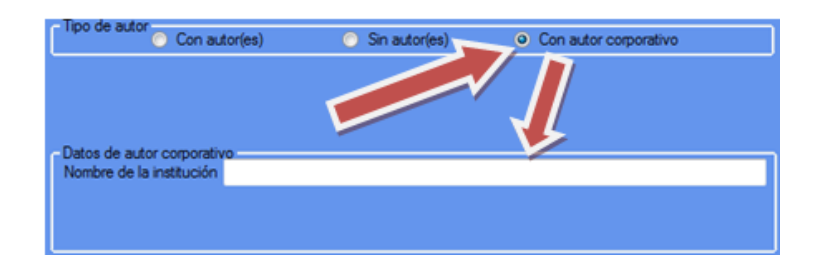

#### <span id="page-18-1"></span>*3.6Datos de autores.*

En la sección 6 de la figura no. 14 se introducen los datos del autor o autores como son el(los) nombre(s) y apellido(s).

En los dos casos se muestra una lista desplegable para seleccionar tanto nombres como apellidos si el autor ya fue registrado con anterioridad (ver figura no. 19). Esto ayuda mucho a que la captura se lleve a cabo de una manera más rápida y se reducen los errores ortográficos. Si se trata de un nuevo autor, obviamente no se encuentra en la lista y se procede a escribir el dato cuidando la ortografía. Esto es importante debido a que el sistema almacena automáticamente estos datos.

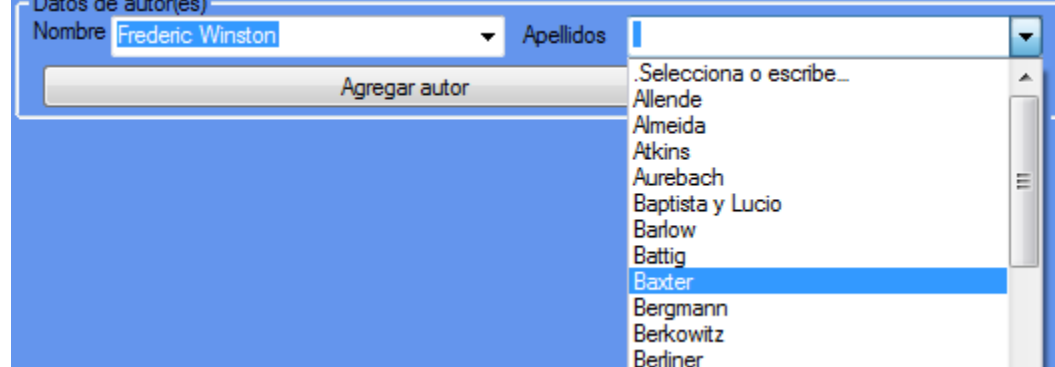

#### **Figura no. 19**

## <span id="page-19-0"></span>*3.7Agregar autor*

En la sección 7 de la figura no. 14 se da clic en el botón de *Agregar autor* (ver ahora sección 1 de la siguiente figura, la no. 20) para que los datos sean almacenados y se proceda a registrar más autores en caso de que sea necesario. En la rejilla (sección 2 de figura no. 20) se van registrando los autores referidos. En caso de que el autor sea hijo de otro autor reconocido, se selecciona la opción Junior (sección 3 de figura no. 20), para que en la referencia se muestre la diferencia de autores.

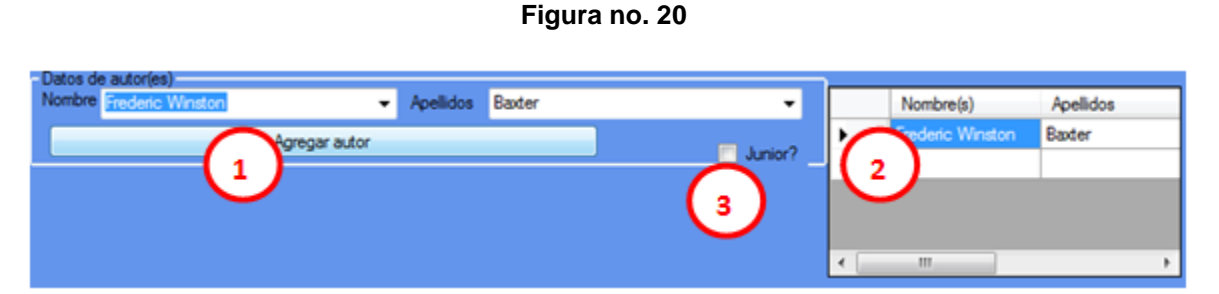

Cada vez que se agregue un autor se debe de dar clic en el botón de *Agregar autor* (sección 1 de la figura no. 20) para que quede registrado en la lista de autores de la referencia consultada.

#### <span id="page-20-0"></span>*3.8 Información de la publicación*

Esta sección sirve para registrar la información del contexto de la publicación como son la ciudad, el estado o provincia, el país, la editorial y el número de edición en caso de que sea requerida (figura no. 21).

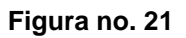

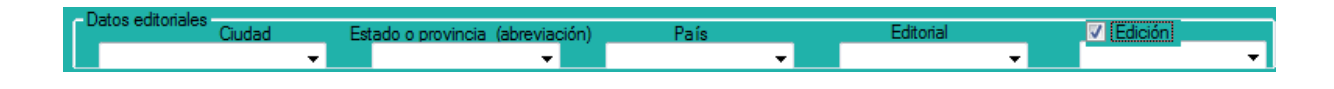

Todos estos datos son almacenados conforme se agregan para utilizarlos en futuras referencias, por lo que si ya está registrado en la lista solo se procede a seleccionarlo.

Si no se cuenta con algún dato se selecciona la opción de *No disponible* como se muestra en la figura no. 22, para que el sistema lo omita y continúe su proceso.

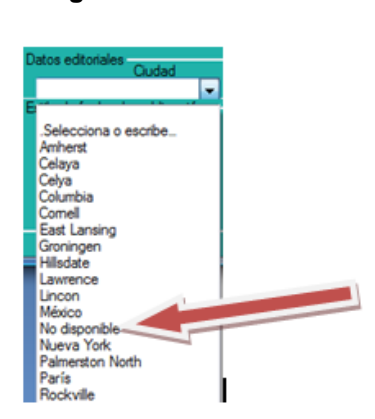

**Figura no. 22**

En el caso de universidades reconocidas que tengan el nombre de la ciudad, este dato debe ser omitido para evitar redundancia de información, de acuerdo con el estilo de publicaciones de la APA.

#### <span id="page-20-1"></span>*3.9Ejemplo de referencias*

Esta sección (9 de la figura no. 14) de color amarillo muestra un ejemplo de cómo quedaría la referencia armada y se habilita cuando se desplaza el usuario con las flechas del teclado *arriba y abajo* sobre las subcategorías como se muestra en la figura no 23.

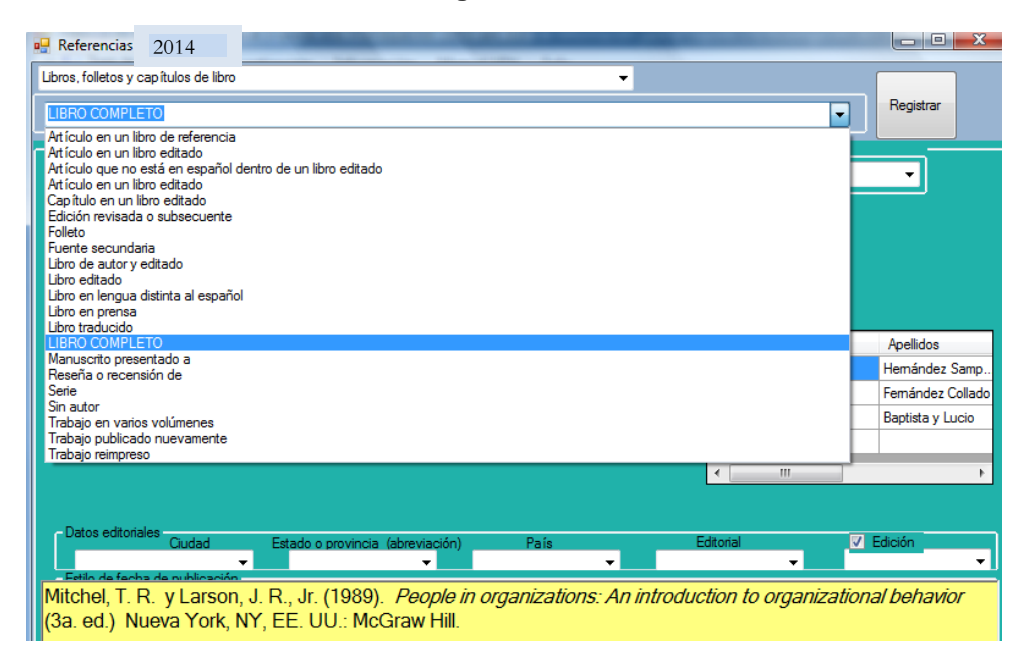

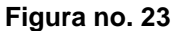

## <span id="page-21-0"></span>*3.10 Acción de Registrar*

La acción de *Registrar* lleva a cabo el armado de la referencia de acuerdo a los datos capturados. En caso de que se omita algún dato importante, este proceso no se realiza y el sistema manda un aviso de error en el campo faltante como se muestra en la figura no. 24.

#### **Figura no. 24.**

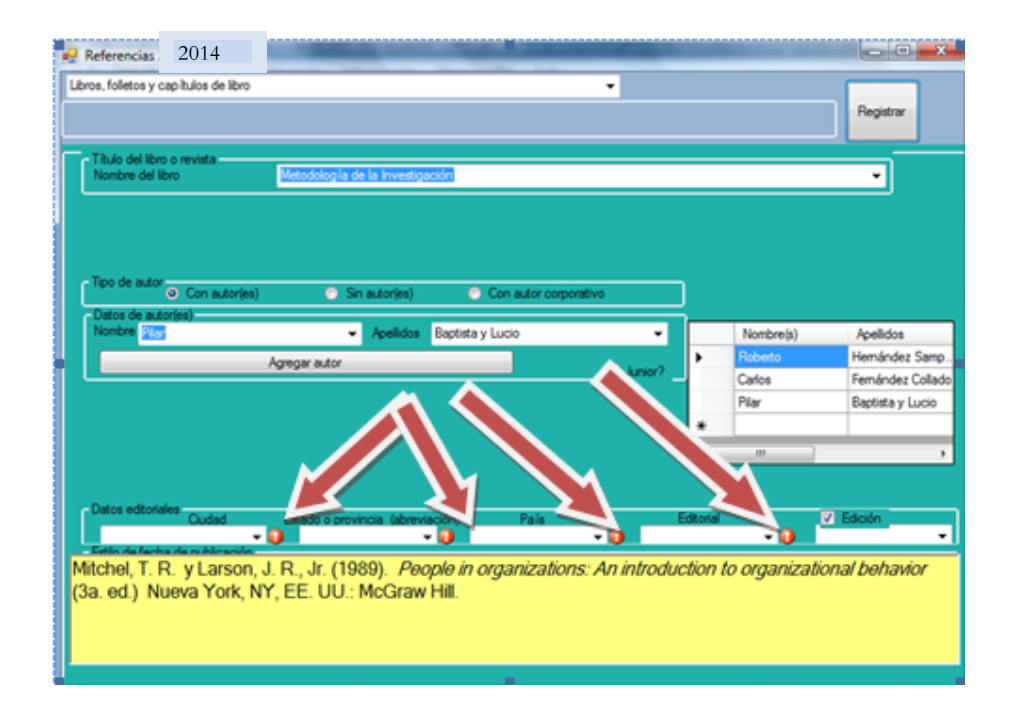

Después de registrar los datos faltantes se procede a dar clic en el botón de *Registrar* para continuar con el proceso.

#### <span id="page-22-0"></span>*3.11 Otras secciones*

Existen otras secciones que se van habilitando dependiendo del tipo de referencia que se quiera utilizar (ver figura no. 25).

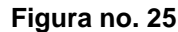

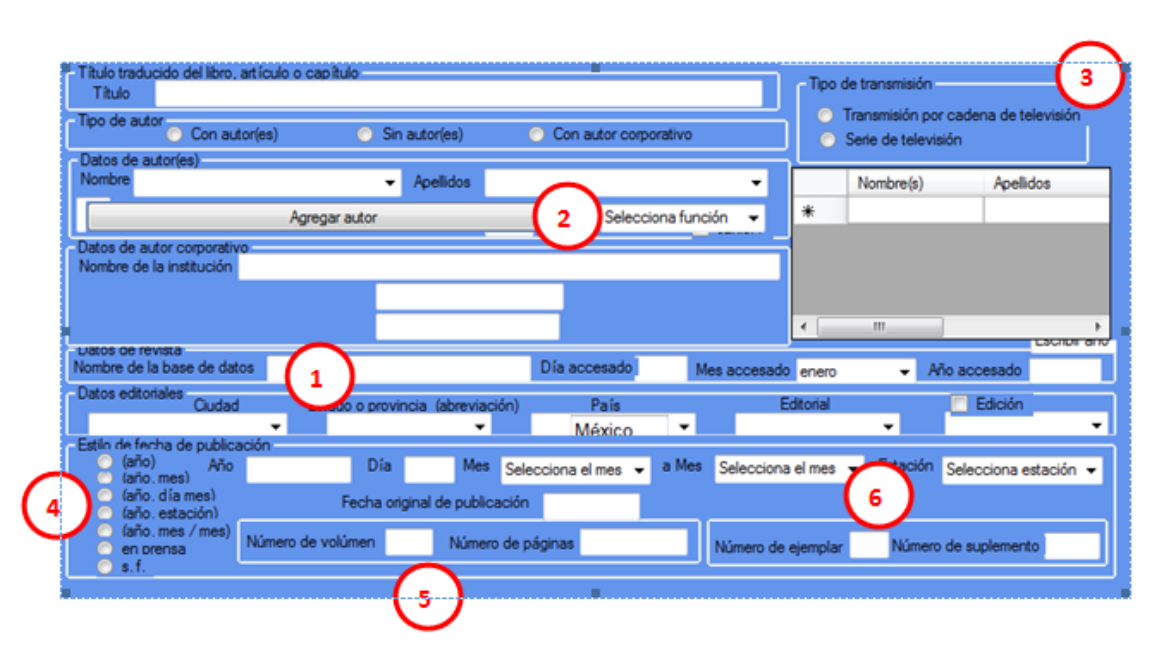

A continuación se explican más a detalle las secciones mostradas en la figura no. 25.

1. En caso de una cita electrónica se habilita la opción para escribir el URL, así como la fecha de acceso.

2. Cuando se tiene que definir la función del autor en medios audiovisuales como son *Director, Guionista, Productor, Guionista/Director, Locutor o Compositor,* se selecciona esta opción y el dato será agregado a la referencia.

3. También en medios audiovisuales, es importante definir el tipo de transmisión, por lo que se selecciona la opción adecuada desde este lugar.

4. El estilo de fecha de publicación se utiliza en casi todas las referencias y esta sección aparece cuando se selecciona cualquier subcategoría. Dependiendo del estilo que se requiera se van habilitando los campos correspondientes.

5. En el caso de revistas, periódicos y otro tipo de referencias, es importante registrar número de volumen y número de página, por lo que se habilita esta opción si es necesaria.

6. Otro tipo de referencias requieren registrar el número de ejemplar como número de suplemento, así que esta opción es habilitada únicamente en el caso de que se requiera.

# <span id="page-24-0"></span>*4. Selección de citas*

Después de llevar a cabo la opción de *Registrar* (figura no. 24), el control del programa se remite a la forma inicial (Creación de la tarjeta y captura de la cita). En esta parte ya va a aparecer la referencia armada (sección 1 de la siguiente figura, la no. 26) y el usuario tiene que elegir la forma en que va a citar la referencia (sección 2 de figura no. 26). Por último se procede a dar clic en el botón de *Continuar* (sección 3 de figura no. 26).

**Figura no.26**

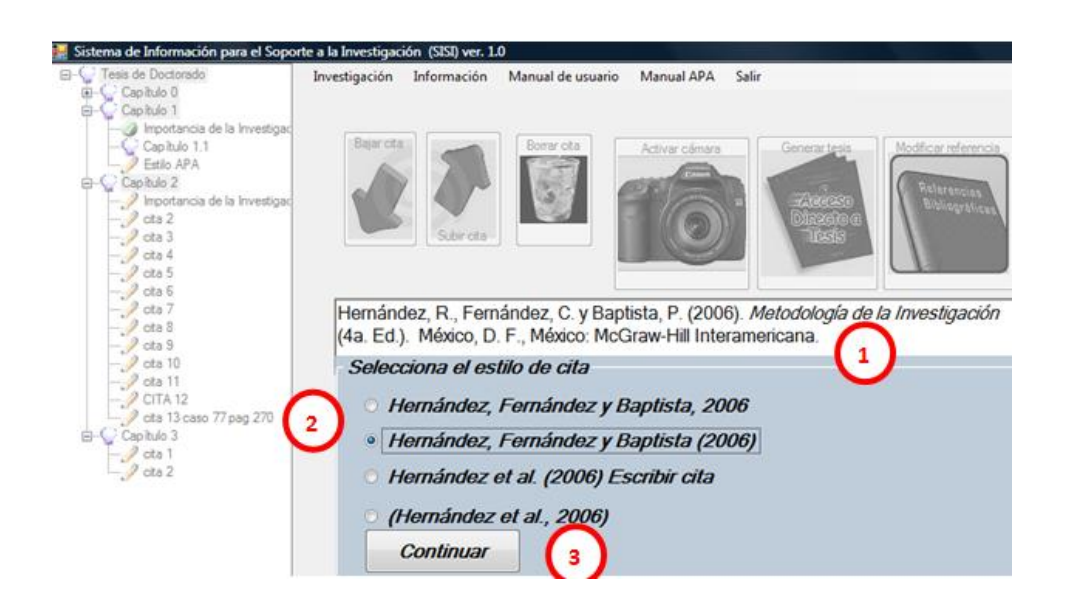

En esta parte del programa queda armada la ficha bibliográfica con la referencia (sección 1 de la siguiente figura, la no. 27), la cita en el documento (sección 2 de figura no. 27) y se procede a escribir el texto referenciado enseguida de la cita (sección 3 de figura no. 27).

Nota: En la sección 3 de la figura no. 27 también se pueden copiar imágenes, tablas y gráficas ya sea utilizando la cámara o con las acciones de Microsoft de Copiar (Ctrl C) y Pegar (Ctrl V), como se explicó con anterioridad.

**Figura no. 27**

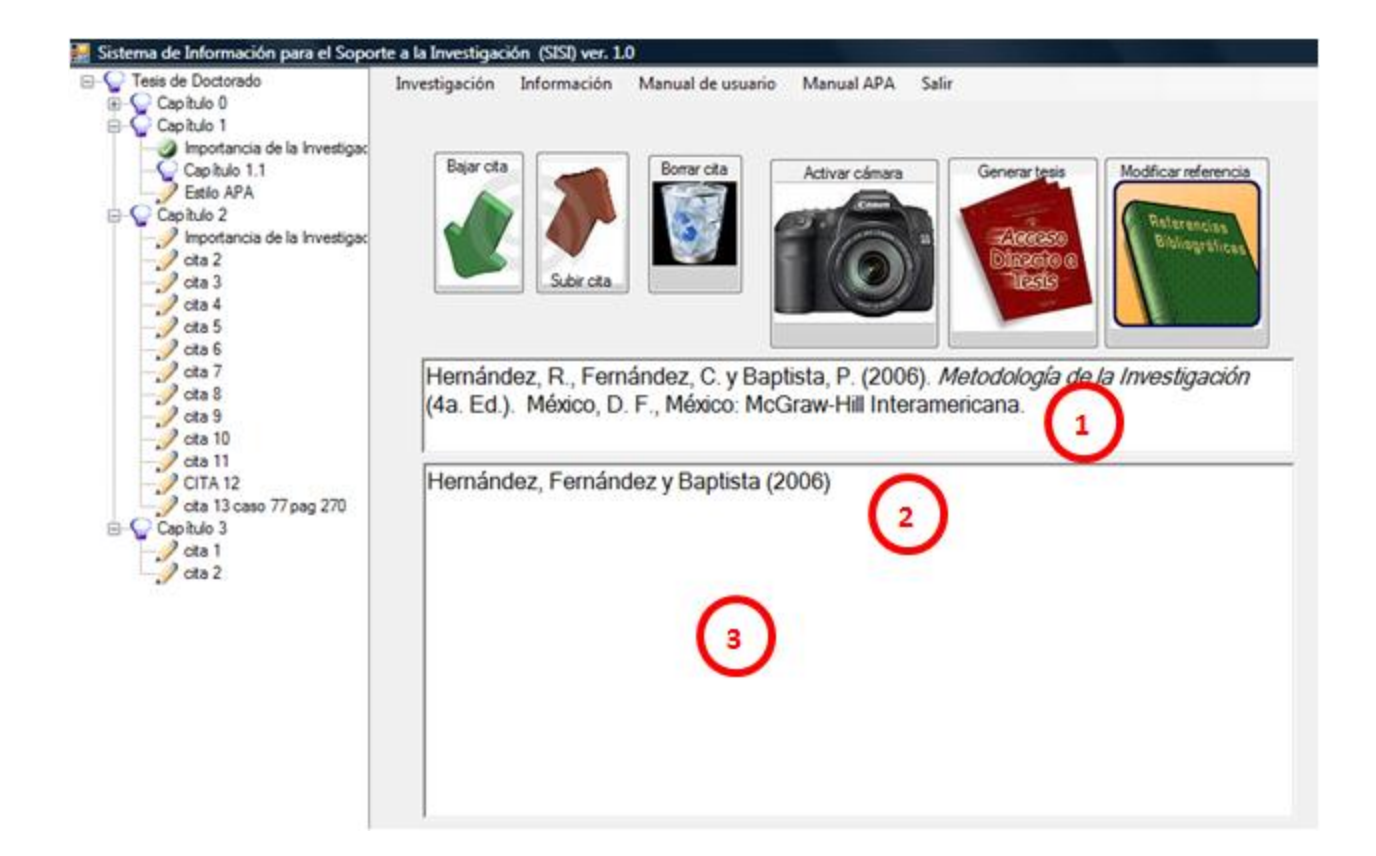

## <span id="page-25-0"></span>*5. Limitaciones del sistema.*

El Sistema de Información para el Soporte a la Investigación contempla la mayoría de las referencias del *Manual de estilo de publicaciones de la American Psychological Association* (APA), segunda edición en español, sin embargo hay unas cuantas referencias de casos muy específicos que no los genera el sistema.

Después de haber generado el reporte o documento de la investigación (ver ahora sección 2.10 *Generación de reporte, tesis o trabajo de investigación*) el **sistema SISI** se deja de utilizar para continuar con el desarrollo del documento en un programa procesador de textos que soporte la extensión .**doc** como Word de Microsoft Office en cualquier versión, incluyendo la versión del Office 2007 que tiene la extensión .*docx*.